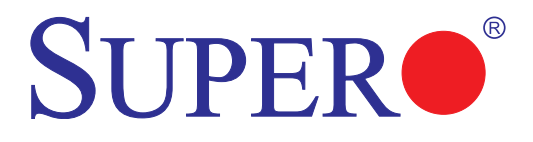

# AOC-CTG-i2T

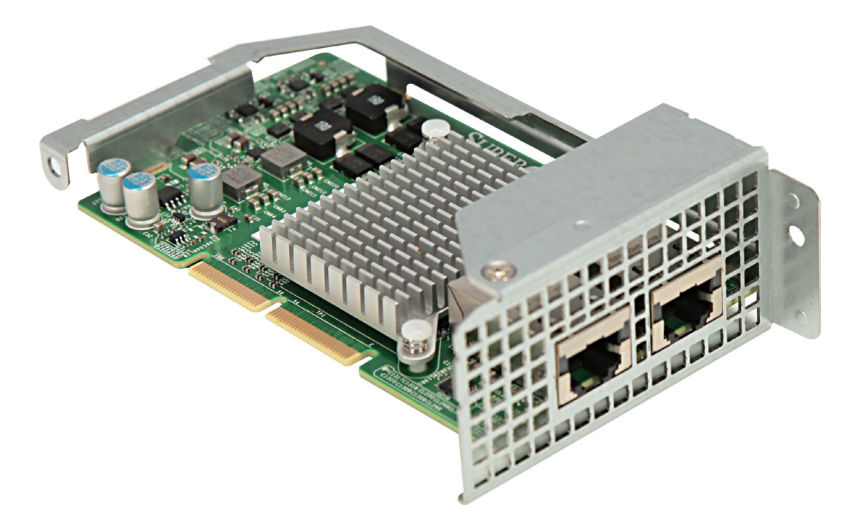

## User's Guide

Revision 1.0b

The information in this User's Guide has been carefully reviewed and is believed to be accurate. The vendor assumes no responsibility for any inaccuracies that may be contained in this document, and makes no commitment to update or to keep current the information in this user's guide, or to notify any person or organization of the updates. **Please Note: For the most up-to-date version of this user's guide, please see our Website at www.supermicro.com.**

Super Micro Computer, Inc. ("Supermicro") reserves the right to make changes to the product described in this user's guide at any time and without notice. This product, including software and documentation, is the property of Supermicro and/or its licensors, and is supplied only under a license. Any use or reproduction of this product is not allowed, except as expressly permitted by the terms of said license.

IN NO EVENT WILL SUPER MICRO COMPUTER, INC. BE LIABLE FOR DIRECT, INDIRECT, SPECIAL, INCIDENTAL, SPECULATIVE OR CONSEQUENTIAL DAMAGES ARISING FROM THE USE OR INABILITY TO USE THIS PRODUCT OR DOCUMENTATION, EVEN IF ADVISED OF THE POSSIBILITY OF SUCH DAMAGES. IN PARTICULAR, SUPER MICRO COMPUTER, INC. SHALL NOT HAVE LIABILITY FOR ANY HARDWARE, SOFTWARE, OR DATA STORED OR USED WITH THE PRODUCT, INCLUDING THE COSTS OF REPAIRING, REPLACING, INTEGRATING, INSTALLING OR RECOVERING SUCH HARDWARE, SOFTWARE, OR DATA.

Any disputes arising between the manufacturer and the customer shall be governed by the laws of Santa Clara County in the State of California, USA. The State of California, County of Santa Clara shall be the exclusive venue for the resolution of any such disputes. Supermicro's total liability for all claims will not exceed the price paid for the hardware product.

FCC Statement: This equipment has been tested and found to comply with the limits for a Class A digital device pursuant to Part 15 of the FCC Rules. These limits are designed to provide reasonable protection against harmful interference when the equipment is operated in a commercial environment. This equipment generates, uses, and can radiate radio frequency energy and, if not installed and used in accordance with the manufacturer's instruction manual, may cause harmful interference with radio communications. Operation of this equipment in a residential area is likely to cause harmful interference, in which case you will be required to correct the interference at your own expense.

California Best Management Practices Regulations for Perchlorate Materials: This Perchlorate warning applies only to products containing CR (Manganese Dioxide) Lithium coin cells. "Perchlorate Material-special handling may apply. See www.dtsc.ca.gov/hazardouswaste/perchlorate".

#### WARNING: Handling of lead solder materials used in this product may expose you to lead, a chemical known to the State of California to cause birth defects and other reproductive harm.

User's Guide Revision 1.0b

Release Date: April 3, 2017

Information in this document is subject to change without notice. Other products and companies referred to herein are trademarks or registered trademarks of their respective companies or mark holders.

Copyright © 2017 by Super Micro Computer, Inc. All rights reserved.

**Printed in the United States of America**

Unless you request and receive written permission from Super Micro Computer, Inc., you may not copy any part of this document.

## **Preface**

## <span id="page-2-0"></span>**About this User's Guide**

This user's guide is written for system integrators, IT technicians and knowledgeable end users. It provides information for the installation and use of the AOC-CTG-i2T add-on card.

## **About this Add-on Card**

The Supermicro AOC-CTG-i2T is a low-powered and cost-effective 10GBase-T adapter designed for data centers in today's market. The AOC-CTG-i2T offers auto-negotiation, which supports backwards compatibility for smooth transitioning between 1GbE and 10GbE. The adapter meets the demands of bandwidth-intensive applications by utilizing RJ-45 connections for a longer cabling distance. For more information regarding product support or updates, please refer to our website at http://www.supermicro.com/products/nfo/networking.cfm#adapter.

## **An Important Note to the User**

All images and layouts shown in this user's guide are based upon the latest PCB Revision available at the time of publishing. The card you have received may or may not look exactly the same as the graphics shown in this user's guide.

## **Returning Merchandise for Service**

A receipt or copy of your invoice marked with the date of purchase is required before any warranty service will be rendered. You can obtain service by calling your vendor for a Returned Merchandise Authorization (RMA) number. When returning the motherboard to the manufacturer, the RMA number should be prominently displayed on the outside of the shipping carton, and the shipping package is mailed prepaid or hand-carried. Shipping and handling charges will be applied for all orders that must be mailed when service is complete. For faster service, you can also request a RMA authorization online (http://www.supermicro.com).

This warranty only covers normal consumer use and does not cover damages incurred in shipping or from failure due to the alternation, misuse, abuse or improper maintenance of products.

During the warranty period, contact your distributor first for any product problems.

#### <span id="page-3-0"></span>**Conventions Used in the User's Guide**

Pay special attention to the following symbols for proper system installation and to prevent damage to the system or injury to yourself:

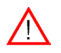

**Warning:** Important information given to ensure proper system installation  $\Delta$  or to prevent damage to the components or injury to yourself.

**Note:** Additional information given to differentiate between various models or provides information for correct system setup.

#### **Naming Convention for Networking Adapters Naming Convention**

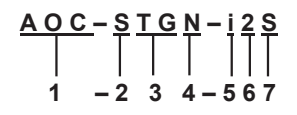

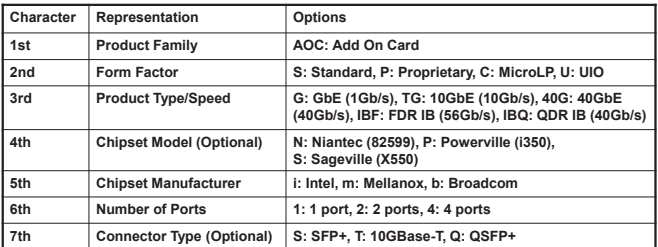

#### **SMC Networking Add-on Cards Networking**

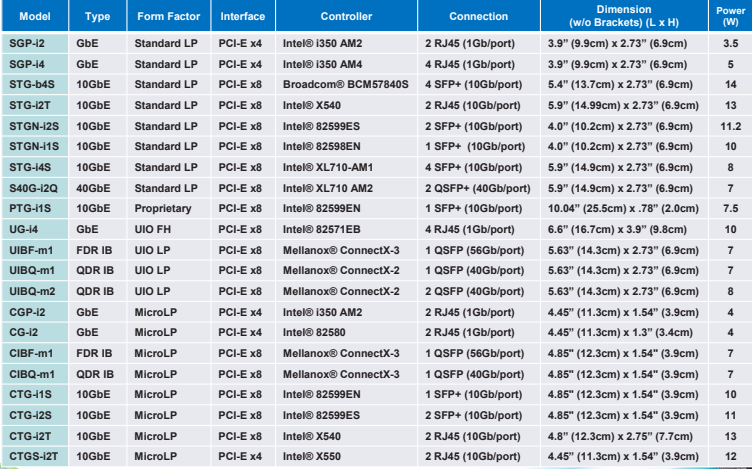

## <span id="page-4-0"></span>**Contacting Supermicro**

## **Headquarters** Address: Super Micro Computer, Inc. 980 Rock Ave. San Jose, CA 95131 U.S.A. Tel: +1 (408) 503-8000 Fax: +1 (408) 503-8008 Email: marketing@supermicro.com (General Information) support@supermicro.com (Technical Support) Web Site: www.supermicro.com **Europe** Address: Super Micro Computer B.V. Het Sterrenbeeld 28, 5215 ML 's-Hertogenbosch, The Netherlands Tel: +31 (0) 73-6400390 Fax: +31 (0) 73-6416525 Email: sales@supermicro.nl (General Information) support@supermicro.nl (Technical Support) rma@supermicro.nl (Customer Support) **Asia-Pacific**

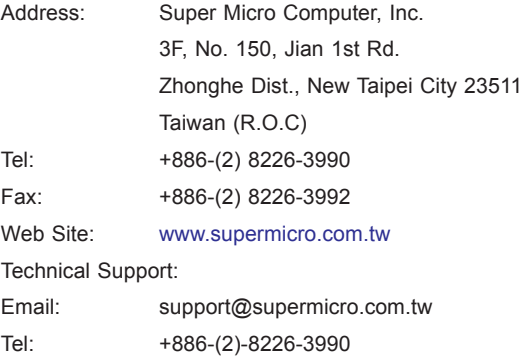

## **Table of Contents**

٠

#### **Preface**

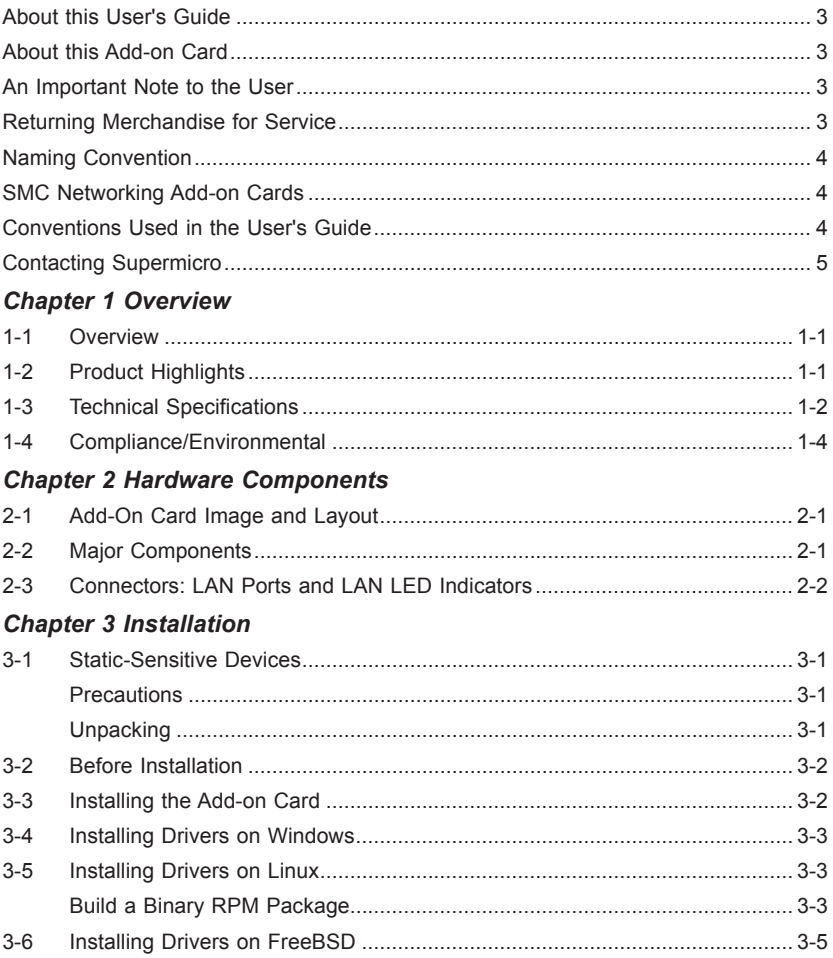

## **Chapter 1**

## **Overview**

## <span id="page-6-0"></span>**1-1 Overview**

Congratulations on purchasing your add-on card from an acknowledged leader in the industry. Supermicro products are designed with the utmost attention to detail to provide you with the highest standards in quality and performance. For product support and updates, please refer to our website at http://www.supermicro.com/ products/nfo/networking.cfm#adapter.

## **1-2 Product Highlights**

The product highlights of this add-on card include the following:

- Dual RJ45 Connectors
- Support RJ-45 Category-6 or 6A
- 2U MicroLP Form Factor
- PCI Express 2.1 (2.5GT/s or 5GT/s)
- Intel® QuickData Technology
- VMDq, Next-Generation VMDq, and PC-SIG SR-IOV for Virtualized Environments
- Jumbo Frame Support up to 9KB
- Load Balancing on Multiple CPUs
- iSCSI Remote Boot Support
- Fibre Channel over Ethernet (FCoE)
- Support the most popular Network Operating Systems (NOSs)

### <span id="page-7-0"></span>**1-3 Technical Specifications**

#### **General**

- Intel® X540 10GbE controller with integrated 10GBase-T copper PHYs
- Compact size 2U MicroLP form factor
- PCI-E x8 2.1 (2.5GT/s or 5GT/s) interface
- Dual RJ-45 connectors with speed up to 10Gb/port
- Load balancing on multiple CPUs
- Intel® PROSet Utility for Windows® Device Manager
- Maximum power consumption: about 13W

#### **I/O Features**

- Intel® QuickData Technology: DMA engine that enhances data acceleration and lowers CPU usage
- Support for jumbo frames of up to 9KB
- 802.1q VLAN support
- Two integrated independent 10GBase-T interfaces operate at 10GBase-T (10Gb/s) and 1000Base-T (1Gb/s) modes
- Direct Cache Access (DCA) to avoid cache misses
- MSI-X support to minimize interrupt overhead and to allow load-balancing between multiple cores/CPUs
- Receives and Transmits Side Scaling for Windows environment and Scalable I/O for Linux environments

#### **Performance**

- TCP/UDP Segmentation Offload
- IPv6 Support for IP/TCP and IP/UDP Receive Checksum Offload
- Supports Fibre Channel over Ethernet (FCoE)
- Low latency interrupts
- DCA support

#### **Virtualization**

- Support for Virtual Machine Device Queues (VMDq and Next-generation VMDq)
- L2 Ethernet MAC address and VLAN filters
- PC-SIG SR-IOV implementation
- Advanced Packet Filtering
- VLAN support to allow creation of multiple VLAN segments
- VXLAN through Software

#### **Manageability**

- Preboot eXecution Environment (PXE) support
- Simple Network Management Protocol (SNMP) and Remote Network Monitoring (RMON) statistics counters
- iSCSI remote boot

#### **Cable Support**

• RJ-45 Category-6 up to 55m; Category-6A up to 100m.

#### **OS Support**

The AOC-CTG-i2T add-on card supports the following operating systems (OS):

- Windows® 7, 8, Vista, Server 2003, Server 2008, Server 2008 R2, Server 2012
- VMWare
- Linux: RedHat EL, SuSe SLES

<span id="page-9-0"></span>• FreeBSD

#### **Dimensions**

Card PCB dimensions:

• 4.8 in. (12.3 cm) x 2.75 in (7.0 cm) (L x W)

#### **Platform Support**

The AOC-CTG-i2T add-on card supports the following platforms:

- 2UTwin+: 6027TR-D70RF+, 6027TR-D71RF+, 6027TR-DTRF+, 2027TR-D70RF+
- FatTwin: F627R2-D72B+, F627R3-DTB+

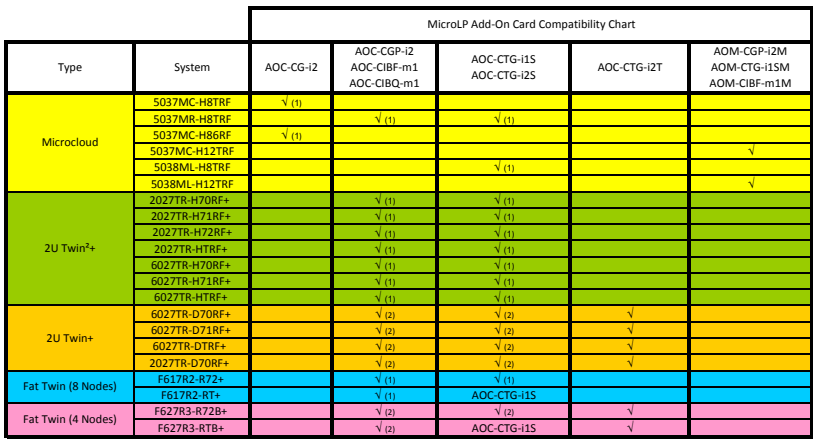

1 - 1U Bracket 2 - 2U Bracket

## **1-4 Compliance/Environmental**

The AOC-CTG-i2T add-on card is compliant with the following environmental regulations:

• RoHS Compliant 6/6, Pb Free

## **Chapter 2**

## **Hardware Components**

## <span id="page-10-0"></span>**2-1 Add-On Card Image and Layout**

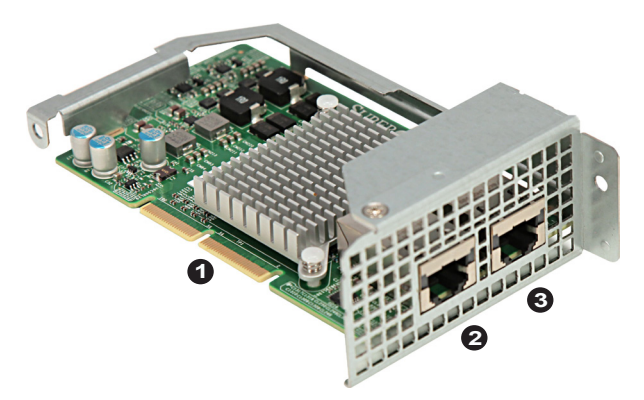

**The AOC-CTG-i2T Image**

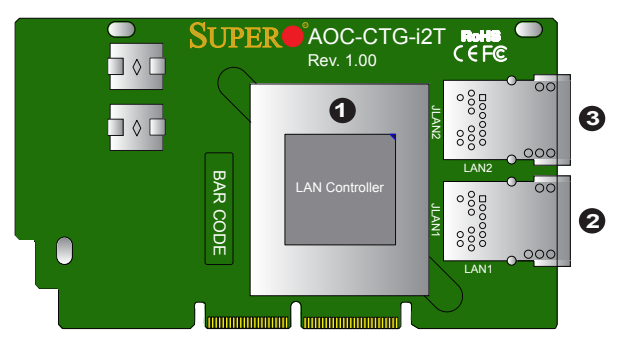

**The AOC-CTG-i2T Layout**

## **2-2 Major Components**

The following major components are installed on the AOC-CTG-i2T:

- 1. Intel® X540 10Gb/1Gb LAN Controller
- 2. (RJ45 Ethernet) LAN Port 1 & LAN1 LED Indicator
- 3. (RJ45 Ethernet) LAN Port 2 & LAN2 LED Indicator

## <span id="page-11-0"></span>**2-3 Connectors: LAN Ports and LAN LED Indicators**

#### **Ethernet Ports**

Two Ethernet ports (LAN1/LAN2) are located on the add-on card. These ports support connection speeds of 10Gbps and 1Gbps. Plug the RJ45 type cables into LAN Port1 and LAN Port2 to provide Ethernet connections. Refer to the add-on card layout on Page 2-1 for the locations of the LAN ports. Also, see the table on the left for LAN port pin definitions.

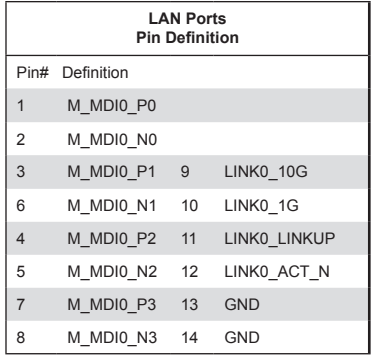

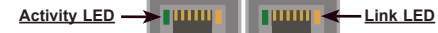

#### **GLAN Port LEDs**

Two LAN ports (LAN 1/LAN 2) are located on the add-on card. Each Ethernet LAN port has two LEDs. The green LED on the left indicates activity; while the other LED on the right may be green, amber or Off to indicate the speeds of the connections. See the tables at right for more information.

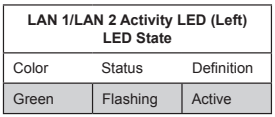

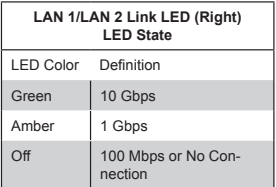

## **Chapter 3**

## **Installation**

## <span id="page-12-0"></span>**3-1 Static-Sensitive Devices**

Electrostatic Discharge (ESD) can damage electronic components. To avoid damaging your add-on card, it is important to handle it very carefully. The following measures are generally sufficient to protect your equipment from ESD.

#### **Precautions**

- Use a grounded wrist strap designed to prevent static discharge.
- Touch a grounded metal object before removing the add-on card from the antistatic bag.
- Handle the add-on card by its edges only; do not touch its components, or peripheral chips.
- Put the add-on card back into the antistatic bags when not in use.
- For grounding purposes, make sure that your system chassis provides excellent conductivity between the power supply, the case, the mounting fasteners and the add-on card.

#### **Unpacking**

The add-on card is shipped in antistatic packaging to avoid static damage. When unpacking your component or your system, make sure that you are static protected.

**Note**: To avoid damaging your components and to ensure proper installation, be sure to always connect the power cord last, and always remove it before adding, removing or changing any hardware components.

## <span id="page-13-0"></span>**3-2 Before Installation**

To install the add-on card properly, be sure to follow the instructions below.

- 1. Power down the system.
- 2. Remove the power cord from the wall socket.
- 3. Use industry standard anti-static equipment (such as gloves or wrist strap) and follow the instructions listed on Page 3-1 to avoid damage caused by ESD.
- 4. Familiarize yourself with the server, motherboard, and/or chassis documentation.
- 5. Confirm that your operating system includes the latest updates and hotfixes.

## **3-3 Installing the Add-on Card**

Follow the steps below to install the add-on card into your system.

- 1. Remove the server cover and, if necessary, set aside any screws for later use.
- 2. Remove the add-on card slot cover. If the case requires a screw, place the screw aside for later use.
- 3. Position the add-on card in the slot directly over the connector, and gently push down on both sides of the card until it slides into the PCI connector.
- 4. Secure the add-on card to the chassis. If required, use the screw that you previously removed.
- 5. Attach any necessary external cables to the add-on card.
- 6. Replace the chassis cover.
- 7. Plug the power cord into the wall socket, and power up the system.

## <span id="page-14-0"></span>**3-4 Installing Drivers on Windows**

Follow the steps below to install the drivers for Windows. Download the drivers from the Supermicro FTP site at [ftp://ftp.supermicro.com/Networking\\_Drivers/](ftp://ftp.supermicro.com/Networking_Drivers/).

- 1. Run the CDR-NIC.
- 2. When the SUPERMICRO window appears, click on the computer icon next to the product model.

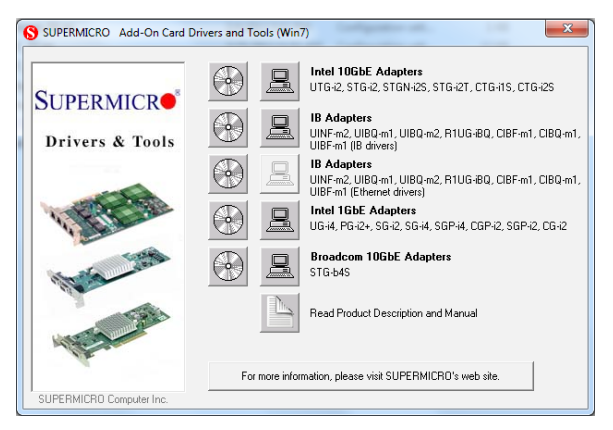

**Note**: If the *FOUND NEW HARDWARE WIZARD* screen displays on your system, click CANCEL.

- 3. Click on INSTALL DRIVERS AND SOFTWARE.
- 4. Follow the prompts to complete the installation.

## **3-5 Installing Drivers on Linux**

Follow the steps below to install the driver to a Linux system.

#### **Build a Binary RPM Package**

- 1. Run 'rpmbuild -tb <filename.tar.gz>'
- 2. Replace <filename.tar.gz> with the specific filename of the driver.

**Note**: For the build to work properly, the current running kernel MUST match the version and configuration of the installed kernel sources. If you have just recompiled the kernel, reboot the system at this time.

Follow the instructions below to build the driver manually.

1. Move the base driver tar file to the directory of your choice. For example:

/home/username/ixgbe

or

/usr/local/src/ixgbe

2. Untar/unzip archive, where <x.x.x> is the version number for the driver tar file:

tar zxf ixgbe-x.x.x.tar.gz

3. Change to the driver src directory, where <x.x.x> is the version number for the driver tar:

cd ixgbe-x.x.x/src/

4. Compile the driver module:

make install

The binary will be installed as:

/lib/modules/[KERNEL\_VERSION]/kernel/drivers/net/ixgbe/ixgbe.[k]o

The install locations listed above are the default locations. They may not be correct for certain Linux distributions. For more information, see the ldistrib.txt file included in the driver tar.

**Note:** IXGBE\_NO\_LRO is a compile time flag. The user can enable it at compile time to remove support for LRO from the driver. The flag is used by adding CFLAGS\_EXTRA=-"DIXGBE\_NO\_LRO" to the make file when it's being compiled.

make CFLAGS\_EXTRA="-DIXGBE\_NO\_LRO" install

5. Load the module:

For kernel 2.6.x, use the modprobe command:

modprobe ixgbe <parameter>=<value>

For 2.6 kernels, the *insmod* command can be used if the full path to the driver module is specified. For example:

```
insmod /lib/modules/<KERNEL VERSION>/kernel/drivers/net/
ixgbe/ixgbe.ko
```
<span id="page-16-0"></span>In addition, when using 2.6-based kernels, make sure that older ixgbe drivers are removed from the kernel before loading the new module. To do this, use:

rmmod ixgbe; modprobe ixgbe

6. Assign an IP address to the interface by entering the following, where x is the interface number:

ifconfig ethx <IP address> netmask <netmask>

7. Verify that the interface works. Enter the following, where <IP address> is the IP address for another machine on the same subnet as the interface that is being tested:

ping <IP\_address>

#### **3-6 Installing Drivers on FreeBSD**

Follow the instructions below to install the drivers in FreeBSD kernel 4.8 or later. In the instructions below, x.x.x is the driver version as indicated in the name of the drive tar file.

**Note**: You must have kernel sources installed in order to compile the driver module.

- 1. Move the base driver tar file to the dirctory of your choice. For example, use /home/username/ixgb or /usr/local/src/ixgb.
- 2. Untar/unzip the archive:

tar xfz ixgb-x.x.x directory

3. To install man page:

```
cd ixgb-x.x.x
gzip -c ixgb.4 > /usr/share/man/man4/ixgb.4.gz
```
4. To load the driver onto a running system, perform the following steps:

```
cd ixgb-x.x.x
make 
or
cd ixgb-x.x.x/src
make load
```
5. To assign an IP address to the interface, enter the following:

ifconfig ixgb<interface num> <IP address>

6. Verify that the interface works. Enter the following, where <IP\_address> is the IP address for another machine on the same subnet as the interface that is being tested:

ping <IP\_address>

7. If you want the driver to load automatically when the system is booted:

```
cd ixgb-x.x.x/src
make load
cp if_ixgb.ko /modules
```
Edit /boot/loader.conf, and add the following line:

```
if_ixgb_load="YES"
```
#### or

compile the driver into the kernel (see item 8). Edit /etc/rc.conf, and create the appropriate ifconfig\_ixgb<interface\_num> entry:

```
ifconfig_ixgb<interface_num>="<ifconfig_settings>"
```
#### Example usage:

ifconfig\_ixgb0="inet 192.168.10.1 netmask 255.255.255.0"

8. If you want to compile the driver into the kernel, enter:

```
cd ixgb-x.x.x/src
mkdir /usr/src/sys/dev/ixgb
cp if_ixgb* /usr/src/sys/dev/ixgb
cp ixgb* /usr/src/sys/dev/ixgb 
cp Makefile.kernel /usr/src/sys/modules/ixgb/Makefile
```
Edit the /usr/src/sys/conf/files.i386 file, and add the following line:

```
dev/ixgb/ixgb_hw.c optional ixgb
dev/ixgb/ixgb_ee.c optional ixgb
dev/ixgb/if_ixgb.c optional ixgb
```
Remove the following lines from the /usr/src/sys/conf/files.i386 file, if they exist:

/dev/ixgb/if\_ixgb\_fx\_hw.c optional ixgb

/dev/ixgb/if\_ixgb\_phy.c optional ixgb

Edit the kernel configuration file (i.e., GENERIC or MYKERNEL) in /usr/src/sys/ i386/conf, and ensure the following line is present:

device ixgb

Compile and install the kernel. Reboot the system for the kernel updates to take affect.

## **Notes**

(Disclaimer Continued)

The products sold by Supermicro are not intended for and will not be used in life support systems, medical equipment, nuclear facilities or systems, aircraft, aircraft devices, aircraft/emergency communication devices or other critical systems whose failure to perform be reasonably expected to result in significant injury or loss of life or catastrophic property damage. Accordingly, Supermicro disclaims any and all liability, and should buyer use or sell such products for use in such ultra-hazardous applications, it does so entirely at its own risk. Furthermore, buyer agrees to fully indemnify, defend and hold Supermicro harmless for and against any and all claims, demands, actions, litigation, and proceedings of any kind arising out of or related to such ultra-hazardous use or sale.